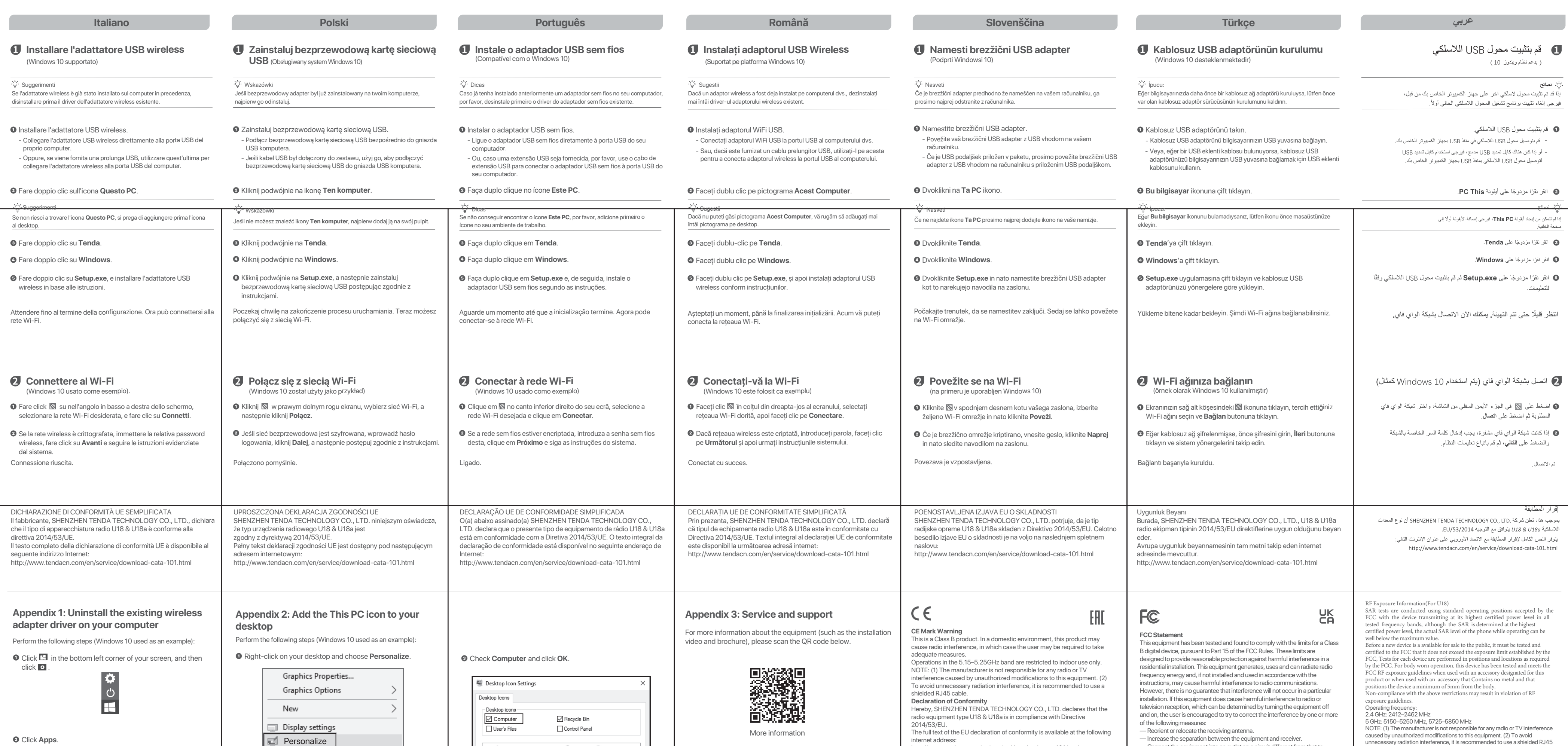

**icon settings**. Themes da Home Download free themes from the Microsoft ! ind a setting ers, sounds, and color rsonalizatior **Related Settings** Lock screen Desktop icon settings Themes Sync your setting  $Ax$  Equity

**➋** Select **Themes** from the left sidebar, and then click **Desktop** 

**Personalize** 

 $\mathbb{R}$ Family Recycle Bin<br>(full) Network

This PC

**➋** Click **Apps**.

**➌** Find and uninstall any other installed wireless adapter drivers.

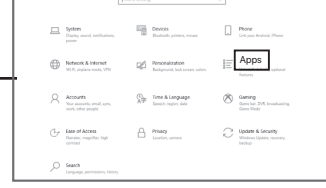

**➋** Ако безжичната мрежа е шифрована, въведете паролата за нея, кликнете **Напред** и следвайте указанията от системата.

Успешно свързване.

ОПРОСТЕНА ЕС ДЕКЛАРАЦИЯ ЗА СЪОТВЕТСТВИЕ С настоящото SHENZHEN TENDA TECHNOLOGY CO., LTD., декларира, че този тип радиосъоръжение U18 & U18a е в съответствие с Директива 2014/53/ЕС. Цялостният текст на ЕС декларацията за съответствие може да се намери на следния интернет адрес: http://www.tendacn.com/en/service/download-cata-101.html

## **2 Connect to Wi-Fi** (Windows 10 used as an example) **1 Install the wireless USB adapter**  Tenda (Windows 10 supported) Wait a moment until the initialization finishes. Now you can Connected successfully. **➋** Double-click the **This PC** icon. **➍** Double-click **Windows**.  $\dot{Q}$ - Tips **O** Click a in the bottom right corner of your screen, select the connect to the Wi-Fi network. desired Wi-Fi network, and then click **Connect**. If a wireless adapter has already been installed on your computer before, please uninstall the existing wireless adapter driver first. For detailed steps, see **Appendix 1**.  $\mathbb{R} \times \mathbb{R}$   $\rightarrow$  This PC  $\sim$  File  $\sim$ **➊** Install the wireless USB adapter. **Tenda\_XXXXXX Tenda\_XXXXXX** ↓ ひ Search This PO **Quick Installation Guide** Connect your wireless USB adapter to a USB port on your computer. - Date modified Type F Quick access U18 is used as an example in the following figure. Connect **Mindows GR** OneDrive 6/28/2017 5:44 ... File folder Wireless Dual Band USB Adapter  $\blacksquare$  This PC Readme.txt 7/26/2017 2:55 ... Text Docum Tenda Wireless Adapter  $\dot{Q}$  Tips Network & Internet settings U18 / U18a tla Removable Disk (D:) Network & Internet settings If you cannot find the **This PC** icon, please add the icon to your desktop first. Change settings, such as making a connection metered. Change settings, such as making a connection metered. **Network** itialization completes For detailed steps, see **Appendix 2**. WLAN Airplane mode Mobile hotspot WLAN Airplane mode | Mobile hotspot  $\Box$ **➋** If the wireless network is encrypted, enter its wireless **➌** Double-click **Tenda**. **➎** Double-click **Setup.exe**, and then install the wireless USB password, click **Next**, and then follow the system prompts. Or, if a USB extension cable is provided, please use the USB extension cable to connect the wireless USB adapter to the USB port of your adapter according to the prompts. computer. U18a is used as an example in the following figure. **Tenda\_XXXXXX**  $\mathbb{R} \times \mathbb{R}$   $\mathbb{R} \times \mathbb{R}$  This PC  $\Box$   $\Box$  This P Elle Computer View  $\sim$ File $\sim$ **Package contents**  $\times$   $\uparrow \quad \mathbb{R}$  > This PC > ↓ ひ Search This PO  $\rightarrow$   $\uparrow \quad \Box$  > This PC  $\vee$  **U** Search This PC Wireless USB adapter x 1 : Quick access  $\#$  Quick access Folders (6) Date modified Type Quick installation guide x 1 **&** OneDrive **di** OneDrive  $\vee$  Devices and driv 5/7/2021 4:56 PM Setup Inf Tenda (D:) Autorun.inf<br>
Setup.exe  $\Box$  This PC  $\triangleright$  This PC 7/9/2021 8:45 AM Applicatio ÷. For some models, a USB extension cable is provided. Please refer to the Network & Internet settings  $\overline{\phantom{1}}$ tik Removable Disk (D) ria Removable Disk (D:) package of the actual product you purchased. Change settings, such as making a connection metered.  $\mathop{\rm \circledast}$  Network **Network** WLAN Airplane mode | Mobile hotspot **Български Čeština Deutsch Español Français** Ελληνικά  **Magyar 1 Инсталирайте безжичния USB адаптер 1 Nainstalujte bezdrátový adaptér USB 1 Installieren Sie den drahtlosen USB-Adapter 1 Instale el adaptador inalámbrico USB 1 Installer l'adaptateur USB sans fil 1) Εγκαταστήστε τον ασύρματο αντάπτορα 1 Telepítse a vezeték nélküli USB adaptert** (Pris en charge par Windows 10) (Поддържа се Windows 10) (Podporuje Windows 10) (Windows 10 unterstützt) (Compatible con Windows 10) **USB** (Υποστήριξη των Windows 10) (Windows 10 támogatott)  $\overline{\dot{Q}}$ . Tipps  $\cdot \circ$  Tipy Съвети Consejos Astuces ∙Ö· Συμβουλές ·Q· Javaslatok Ако на компютъра Ви вече е бил инсталиран безжичен адаптер, първо Pokud byl na vašem počítači již dříve nainstalován bezdrátový adaptér, odinstalujte Wenn bereits ein drahtloser Adapter auf Ihrem Computer installiert ist, deinstallieren Si ya se ha instalado algún adaptador inalámbrico en su computadora anteriormente Si un adaptateur sans fil a déjà été installé sur votre ordinateur auparavant, veuillez Αν ο ασύρματος αντάπτορας έχει ήδη εγκατασταθεί στον υπολογιστή σας Ha korábban már telepített vezeték nélküli adaptert a számítógépére, először Sie bitte zuerst den vorhandenen Treiber für den drahtlosen Adapter. por favor desinstale los controladores del adaptador inalámbrico primero. távolítsa el a meglévő vezeték nélküli adapter illesztőprogramját. деинсталирайте съществуващия драйвер за безжичен адаптер. nejprve ovladač stávajícího bezdrátového adaptéru. d'abord désinstaller le pilote de l'adaptateur sans fil actuel. παρακαλώ πρώτα απ εγκαταστήστε το λογισμικό του υπάρχον ασύρματοι αντάπτορα. **➊** Installer l'adaptateur USB sans fil. **➊** Vezeték nélküli USB adapter telepítése. **➊** Инсталирайте безжичния USB адаптер. **➊** Nainstalujte bezdrátový USB adaptér. **➊** Instale el adaptador inalámbrico USB. **Ο** Εγκατάσταση του ασύρματου προσαρμογέα USB. **➊** Installation des drahtlosen USB-Adapters. - Свържете безжичния USB адаптер с USB порт на компютъра. - Připojte bezdrátový USB adaptér k USB portu vašeho počítače. Conecte el adaptador inalámbrico USB al puerto USB de su - - Connecter l'adaptateur USB sans fil au port USB de votre ordinateur. - Συνδέστε τον ασύρματο προσαρμογέα USB σε μια θύρα USB του Csatlakoztassa a vezeték nélküli USB adaptert a számítógépe egy USB - Stecken Sie den drahtlosen USB-Adapter direkt in den USB-Anschluss computadora. υπολονιστή σας. portjához. Или, ако е предоставен USB удължителен кабел, използвайте го, - Pokud je k dispozici prodlužovací USB kabel, připojte bezdrátový USB - Ihres Computers. Ou, si le câble d'extension USB est fourni, utilisez celui-ci pour за да свържете безжичния USB адаптер към USB порт на adaptér k USB portu vašeho počítače pomocí prodlužovacího USB onnecter l'adaptateur sans fil USB au port USB de votre ordinateur. Si se provee un cable de extensión USB, por favor utilice el cable de - Ha USB-hosszabbító kábelt is kapott, használja az USB-hosszabbító -- Ή, αν η προέκταση του USB καλωδίου παρέχετε, παρακαλώ Wenn ein USB-Verlängerungskabel mitgeliefert wird, verwenden Sie kábelt a vezeték nélküli USB adapter számítógép USB portjához való extensión USB para conectar el adaptador inalámbrico USB al puerto компютъра. kabelu. bitte das USB-Verlängerungskabel, um den drahtlosen USB-Adapter χρησιμοποιείστε το καλώδιο USB προέκτασης ώστε να συνδέσετε<br>ασύρματα στον αντάπτορα USB στην θύρα USB του υπολογιστή σας USB de su computadora. csatlakoztatásához. mit dem USB-Anschluss Ihres Computers zu verbinden. **➋** Cliquez deux fois sur l'icône **Ce PC**. **➋** Кликнете двукратно въру иконата **Този PC**. **➋** Dvakrát klikněte na ikonu **Tento počítač**. **➋** Doppelklicken Sie auf das Symbol **Dieser PC**. **➋** Haga doble clic en el icono de **Este Equipo**. **Θ** Κάντε διπλό κλικ στο εικονίδιο, **Ο Υπολογιστής μου**. **➋** Kattintson duplán az **Ez a PC** ikonra. Съвети  $\dot{Q}$  Tipy -Q- Consejos -Q-Tipps  $\cdot \circ \cdot$  Astuces •Ο Συμβουλές Javaslatok Ако не можете да откриете иконата **Този PC**, първо я добавете на Pokud ikonu **Tento počítač** nemůžete najít, přidejte si ji nejprve na svou Wenn Sie das Symbol **Dieser PC** nicht finden können, fügen Sie das Symbol Si no puede encontrar el icono de **Este Equipo**, por favor añada el icono a su Si vous ne trouvez pas l'icône **Ce PC**, ajoutez-la d'abord à votre bureau. Αν δεν μπορείτε να βρείτε το εικονίδιο **Ο Υπολογιστής μου**, παρακαλώ Ha nem találja az **Ez a PC** ikont, kérjük, először adja hozzá az ikont az asztalhoz. десктопа. pracovní plochu. zunächst zu Ihrem Desktop hinzu. escritorio primero. πρώτα προσθέστε το εικονίδιο στην αρχική σας οθόνη. **➌** Кликнете двукратно въру **Tenda**. **➌** Dvakrát klikněte na **Tenda**. **➌** Doppelklicken Sie auf **Tenda**. **➌** Haga doble clic en **Tenda**. **➌** Cliquez deux fois sur **Tenda**. **Θ** Διπλό Κλικ στο **Tenda**. **➌** Kattintson duplán a **Tenda**-ra. **➍** Cliquez deux fois sur **Windows**. **➍** Кликнете двукратно въру **Windows**. **➍** Dvakrát klikněte na **Windows**. **➍** Doppelklicken Sie auf **Windows**. **➍** Haga doble clic en **Windows**.  $\bullet$  Διπλό κλικ στο **Windows**. **➍** Kattintson duplán a **Windows-ra**. **➎** Dvakrát klikněte na soubor **Setup.exe** a podle pokynů nainstalujte  $\Theta$  Кликнете двукратно върху Setup.exe, след което инсталирайте **➎** Doppelklicken Sie auf **Setup.exe**, und installieren Sie den drahtlosen **➎** Haga doble clic en **Setup.exe**, e instale el adaptador inalámbrico **➎** Cliquez deux fois sur **Setup.exe**, puis installez l'adaptateur USB **Θ** Διπλό κλικ στο **Setup.exe**, και έπειτα εγκαταστήστε τον **➎** Kattintson duplán **Setup.exe**-re majd telepítse a vezeték nélküli безжичния USB адаптер, следвайки инструкциите. bezdrátový USB adaptér. USB-Adapter gemäß den Anweisungen. USB acorde a las instrucciones. sans fil en suivant les instructions. ασύρματο αντάπτορα USB σύμφωνα με τις οδηγίες. USB adaptert az utasításoknak megfelelően. Warten Sie einen Moment, bis die Initialisierung abgeschlossen ist. Espere hasta que termine la inicialización. Ahora podrá conectarse a la Várjon egy kicsit, amíg az inicializálás befejeződik. Most csatlakozhat Изчакайте, докато инициализацията завърши. Сега можете да се Chvíli vyčkejte, než se inicializace dokončí. Nyní se můžete připojit k Patientez jusqu'à ce que le démarrage soit terminé. Vous pouvez à Περιμένετε μια στιγμή μέχρι η προετοιμασία να ολοκληρωθεί. Τώρα μπορείτε να συνδεθείτε στο δίκτυο Wi-Fi. a Wi-Fi hálózathoz. síti Wi-Fi. Jetzt können Sie eine Verbindung mit dem WLAN-Netzwerk red Wi-Fi. présent vous connecter au réseau Wi-Fi. свържете към Wi-Fi мрежата. herstellen. **2 Свързване с Wi-Fi 2 Připojení k síti Wi-Fi 2 Verbinden mit WLAN 2 Se connecter au réseau Wi-Fi 2 Wi-Fi 2 Csatlakozás Wi-Fi-hez 2 Conéctese a una red Wi-Fi** (Τα Windows 10 χρησιμοποιούνται ως παράδειγμα) ako příklad je použit systém Windows 10) Indows 10 als Beisr dows 10 est utilisé ici à titre d'exemp (példaként a Windows 10-et használjuk) (за пример се използва Windows 10) e utiliza Windows 10 como ej **O** Klicken Sie auf **in der unteren rechten Ecke Ihres Bildschirms, O** Cliquez sur **de** dans le coin inférieur droit de votre écran, **O** Kattintson a(z) **k** ikonra a képernyő jobb alsó sarkában,  $\bullet$  Кликнете  $\blacksquare$  в долния десен ъгъл на екрана, изберете **O** Klikněte **na tlačítko v pravém dolním rohu obrazovky, vyberte O** Haga clic en **la** en la esquina inferior derecha de la pantalla, **Ο** Κάντε κλικ Με στην κάτω δεξιά γωνία της οθόνης σας, επιλέξτε желаната Wi-Fi мрежа и кликнете **Свързване**. wählen Sie das gewünschte WLAN-Netzwerk aus und klicken choisissez le réseau Wi-Fi de votre choix, puis cliquez sur **Se**  το επιθυμητό δίκτυο Wi-Fi και μετά κάντε κλικ στο **Σύνδεση**. válassza ki a kívánt Wi-Fi hálózatot, és kattintson a **Csatlakozás** požadovanou síť Wi-Fi a klikněte na tlačítko **Připojit**. seleccione la red Wi-Fi deseada y haga clic en **Conectar**.

**➋** Pokud je bezdrátová síť šifrovaná, zadejte její bezdrátové heslo,

klikněte na tlačítko **Další** a poté postupujte podle systémových

pokynů.

Připojení proběhlo úspěšně.

ZJEDNODUŏENÉ EU PROHLÁŏENÍ O SHODč Tímto SHENZHEN TENDA TECHNOLOGY CO., LTD., prohlaŐuje, Ŭe typ rádiového zaňízení U18 & U18a je v souladu se smĎrnicí 2014/53/EU. Úplné znĎní EU prohláŐení o shodĎ je k dispozici na této internetové adrese: http://www.tendacn.com/en/service/download-cata-101.html

ΑΠΛΟΠΟΙΗΜΕΝΗ ΔΗΛΩΣΗ ΣΥΜΜΟΡΦΩΣΗΣ ΕΕ Με την παρούσα, η SHENZHEN TENDA TECHNOLOGY CO. LTD. δηλώνει ότι ο ραδιοεξοπλισμός τύπου XX συμμορφώνεται με την Oδηνία 2014/53/EE. Το πλήρες κείμενο της δήλωσης συμμόρφωσης ΕΕ διατίθεται στην ακόλουθη ιστοσελίδα στο διαδίκτυο: http://www.tendacn.com/en/service/download-cata-101.html

<sup>●</sup> Αν το ασύρματο δίκτυο είναι κλειδωμένο, εισάγετε τον κωδικό,

επιλέξτε **Επόμενο** και έπειτα ακολουθήστε τις οδηγίες του

συστήματος.τος. Επιτυχής Σύνδεση.

**➋** Wenn das drahtlose Netzwerk verschlüsselt ist, geben Sie sein

Sie dann auf **Verbinden**.

drahtloses Passwort ein, klicken Sie auf **Weiter** und folgen Sie

dann den Systemaufforderungen. Die Verbindung wurde erfolgreich hergestellt.

VEREINFACHTE EU-KONFORMITÄTSERKLÄRUNG Hiermit erklärt SHENZHEN TENDA TECHNOLOGY CO., LTD., dass der Funkanlagentyp U18 & U18a der Richtlinie 2014/53/EU entspricht. Der vollständige Text der EU-Konformitätserklärung ist unter der folgenden Internetadresse verfügbar: http://www.tendacn.com/en/service/download-cata-101.html

**➋** Si la red inalámbrica se encuentra encriptada, ingrese la

contraseña inalámbrica, luego haga clic en **Siguiente** y siga las

instrucciones del sistema. Conectado correctamente.

DECLARACIÓN UE DE CONFORMIDAD SIMPLIFICADA Por la presente, SHENZHEN TENDA TECHNOLOGY CO., LTD., declara que e1 tipo de equipo radioelectrico U18 & U18a es conforme con 1a Directiva 2014/53/UE. El texto completo de la declaratión UE de conformidad está disponible en la direcctión Internet siguiente: http://www.tendacn.com/en/service/download-cata-101.html

**➋** Si le réseau sans fil est crypté, entrez le mot de passe, puis

**connecter.**

cliquez sur **Suivant** et suivez les instructions du système.

Connexion réussie.

DECLARATION UE DE CONFORMITE SIMPLIFIEE Le soussigné, SHENZHEN TENDA TECHNOLOGY CO., LTD., déclare

que l'équipement radioélectrique du type U18 & U18a est conforme à la directive 2014/53/UE. Le texte complet de la déclaration UE de conformité est disponible à l'adresse internet suivante:

http://www.tendacn.com/en/service/download-cata-101.html

**➋** Ha a vezeték nélküli hálózat titkosított, írja be a vezeték nélküli jelszót,

lehetőségre.

kattintson a **Következő** lehetőségre, majd kövesse a rendszer

utasításait. A csatlakozás sikeres.

EGYSZERŰSÍTETT EU-MEGFELELŐSÉGI NYILATKOZAT SHENZHEN TENDA TECHNOLOGY CO., LTD. igazolja, hogy a U18 & U18a típusú rádióberendezés megfelel a 2014/53/EU irányelvnek. Az EU-megfelelőségi nyilatkozat teljes szövege elérhető a következő internetes címen:

http://www.tendacn.com/en/service/download-cata-101.html

**RECYCLING** This product bears the selective sorting symbol for Waste electrical and electronic equipment (WEEE). This means that this product must be handled pursuant to European directive 2012/19/EU in order to be recycled or dismantled to minimize its impact on the environment. User has the choice to give his product to a competent recycling organization or to the retailer when he buys a new electrical or electronic equipment. **Copyright**  © 2021 Shenzhen Tenda Technology Co., Ltd. All rights reserved. Tenda is a registered trademark legally held by Shenzhen Tenda Technology Co., Ltd. Other brand and product names mentioned herein are trademarks or registered trademarks of their respective holders. Specifications are subject to change without notice.

 $\bigotimes$ 

Operating Temperature: 0°C-40°C<br>
Operating Humidity: (10%-90%) RH Operating Humidity: (10%–90%) RH, non-condensing

**Technical Support** 

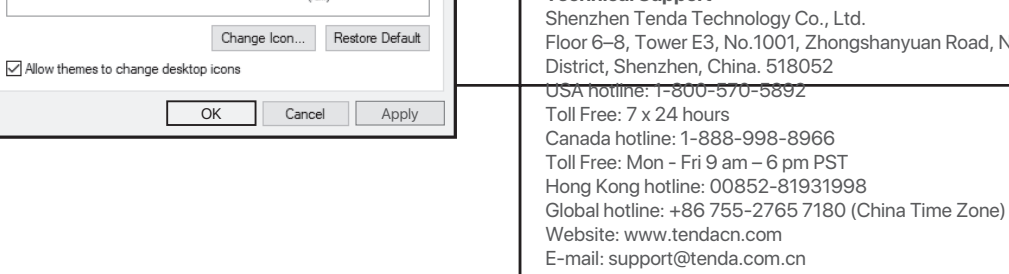

internet address:

http://www.tendacn.com/en/service/download-cata-101.html

— Increase the separation between the equipment and receiver. — Connect the equipment into an outlet on a circuit different from that to

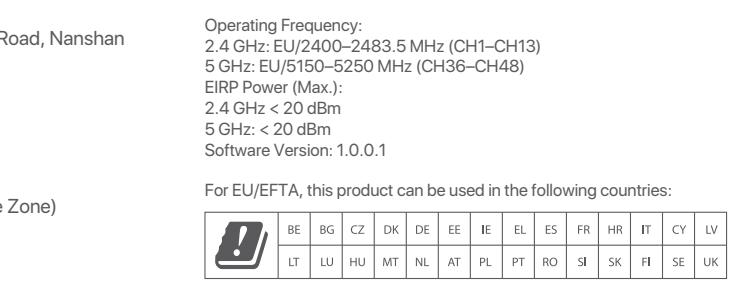

 which the receiver is connected. —Consult the dealer or an experienced radio/TV technician for help. The device is for indo Operation is subject to the following two conditions: (1) this device may not cause harmful interference, and (2) this device must accept any interference received, including interference that may cause undesired operation. **Radiation Exposure Statement(For U18a)** This device complies with FCC radiation exposure limits set forth for an uncontrolled environment and it also complies with Part 15 of the FCC RF Rules. This equipment should be installed and operated with minimum distance 20cm between the radiator& your body. **Caution:** Any changes or modifications not expressly approved by the party responsible for compliance could void the user's authority to operate this equipment. This transmitter must not be co-located or operating in conjunction with any other antenna or transmitter. cable.